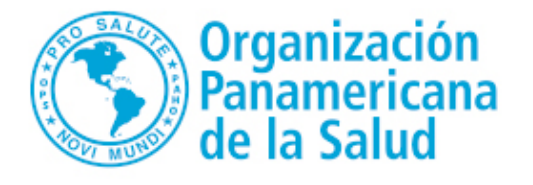

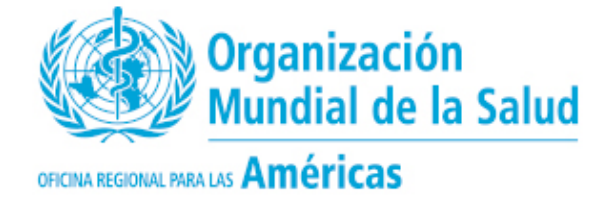

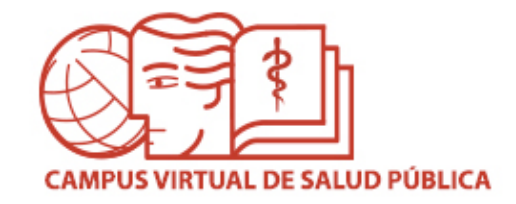

# **CAMPUS VIRTUAL DE SALUD PÚBLICA (CVSP)**

## **Tutorial breve con instrucciones sobre cómo postularse para participar** en cursos con tutoría del CVSP

Los cursos con tutoría del CVSP promueven el aprendizaje y trabajo colaborativo entre los participantes. Generalmente, estos cursos requieren entre 8 y 10 horas de dedicación semanal para completar las actividades (lecturas, tareas, foros, etc.).

En el Portal CVSP, en las redes sociales del Campus (Facebook, Twitter) y a través de las oficinas de OPS en los países, se publica la información sobre estos cursos, incluyendo las fechas para el envío de formularios de postulación en línea.

La asignación de plazas es realizada en el marco de los criterios de la cooperación técnica de la OPS y los requisitos de perfil para cada curso. Se trata de garantizar plazas para todos los países. 

En las siguientes diapositivas se explicará cómo completar el proceso de postulación.

Si tiene alguna pregunta, por favor contáctenos a través de la Mesa de Ayuda del Campus.

## **CREACIÓN DE CUENTA**

En caso de no tener una cuenta de usuario, debe crearla presionando el enlace "Crear cuenta" en el Portal CVSP (https://www.campusvirtualsp.org/). Luego, debe completar el formulario con sus datos personales. Debe recordar el nombre de usuario y contraseña que seleccione, pues serán los datos que utilizará siempre para el acceso a los cursos.

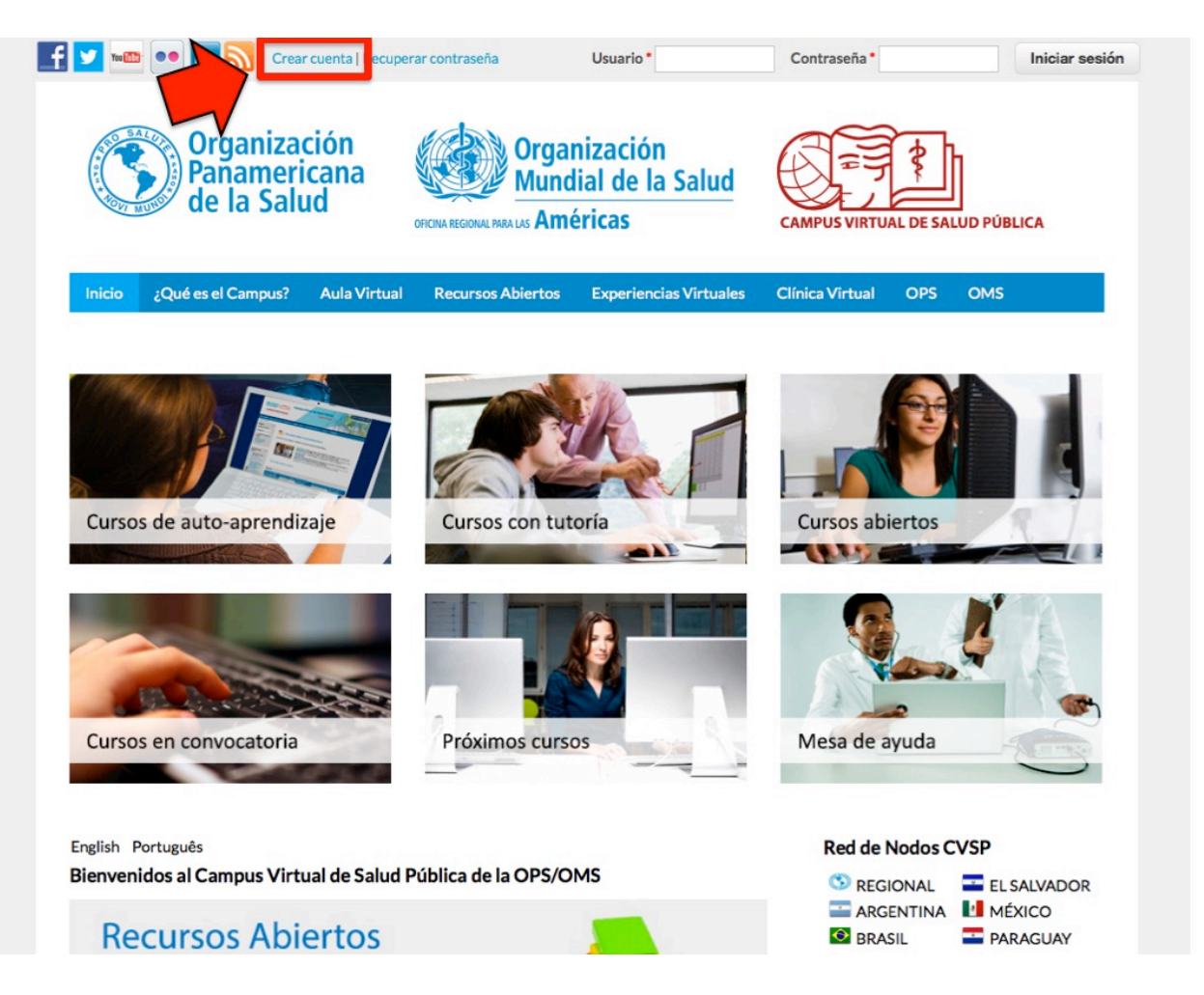

## **INICIAR SESIÓN**

Una vez haya creado su cuenta, debe iniciar sesión para poder accesar la información de los cursos del CVSP y el formulario de postulación en línea.

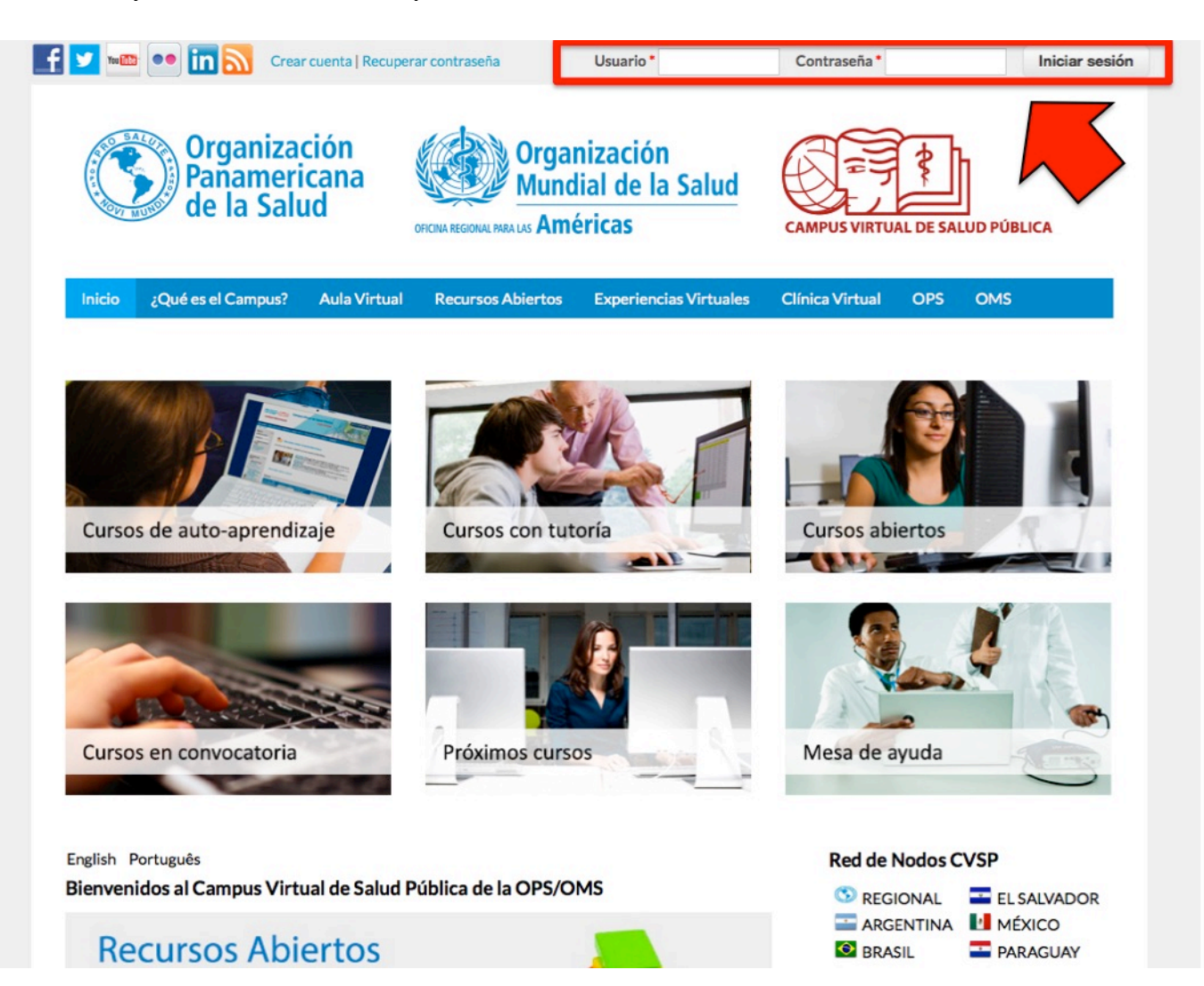

#### **CURSOS EN CONVOCATORIA**

En la página principal del Portal, puede visualizar los "Cursos en convocatoria", "Cursos abiertos", "Cursos de auto-aprendizaje", "Próximos cursos", y "Cursos con tutoría / Iniciados". Presione la imagen de **"Cursos en convocatoria"**. 

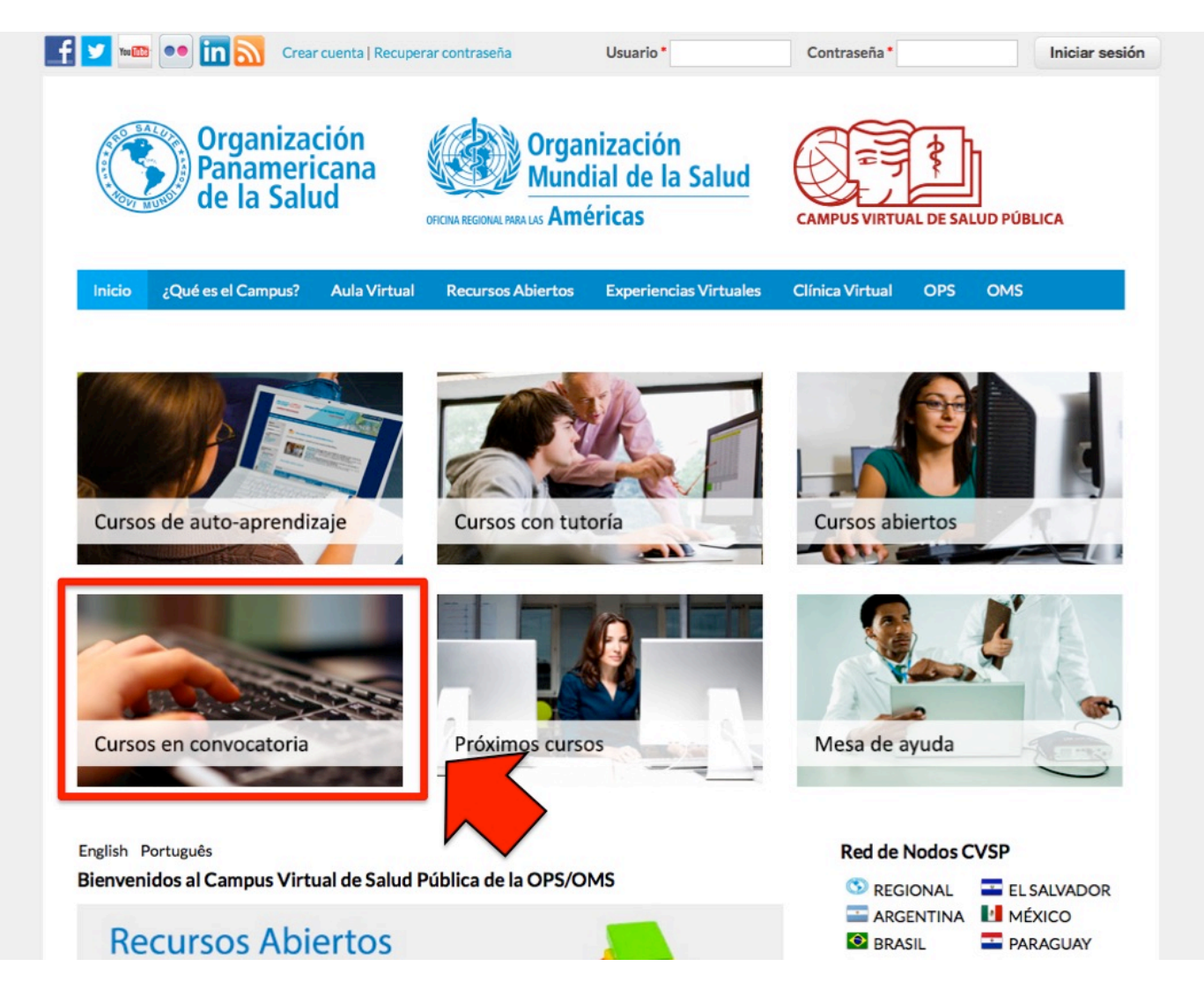

#### LISTADO DE CURSOS

Luego de hacer clic sobre la imagen de "**Cursos en convocatoria**", podrá acceder a un listado de cursos actualmente en convocatoria. Si está interesado en alguno de los cursos y cumple con los requisitos, podrá postularse.

Presione el nombre del curso o la imagen para leer la información del mismo (objetivos, contenidos, fecha de inicio y finalización, requisitos, coordinadores, fecha límite para enviar su formulario de postulación y el folleto del curso).

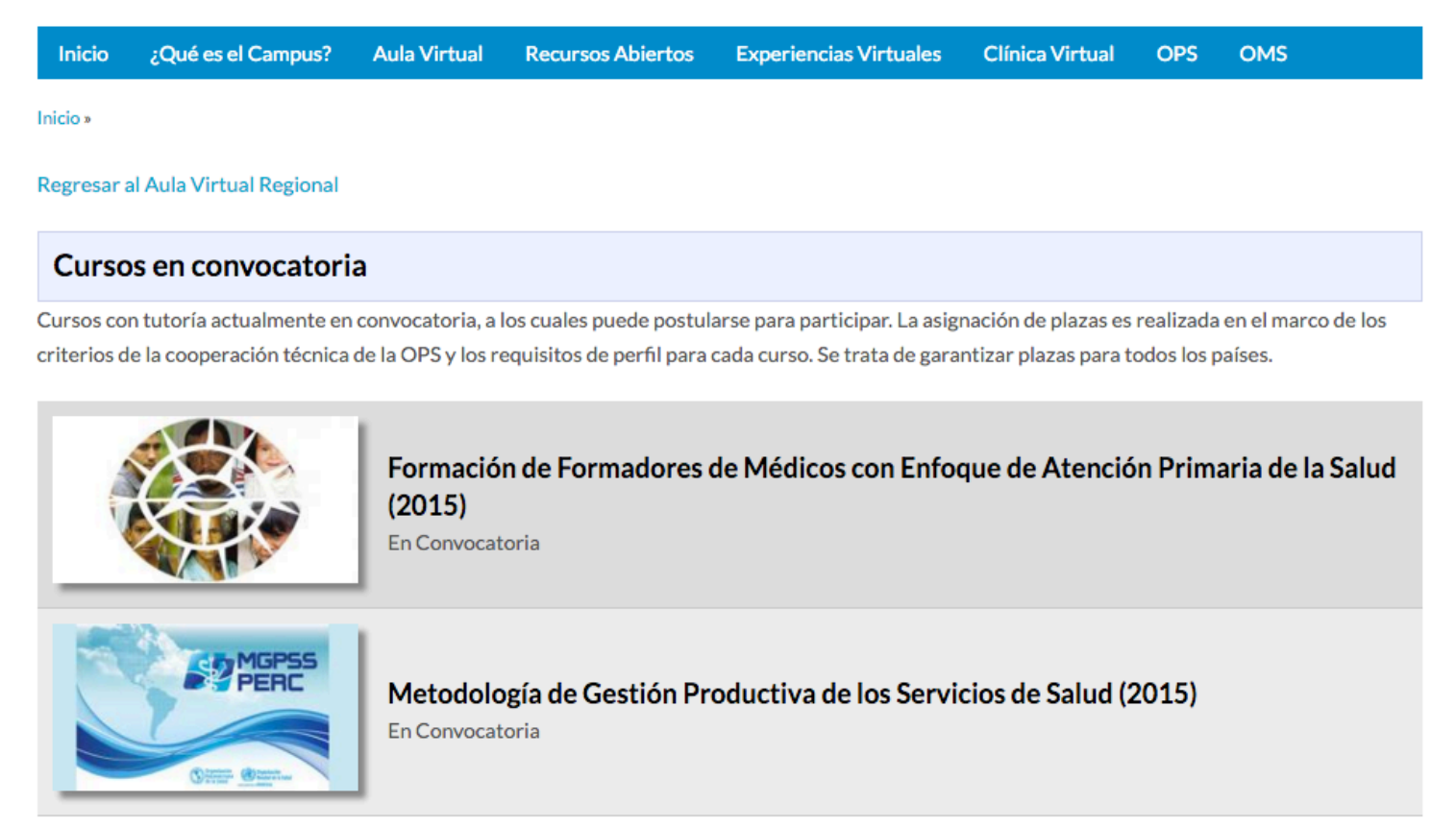

### **ENLACE AL FORMULARIO DE POSTULACIÓN EN LA PÁGINA DE INFORMACIÓN DEL CURSO**

Encontrará un enlace al formulario de postulación en la parte superir de la página.

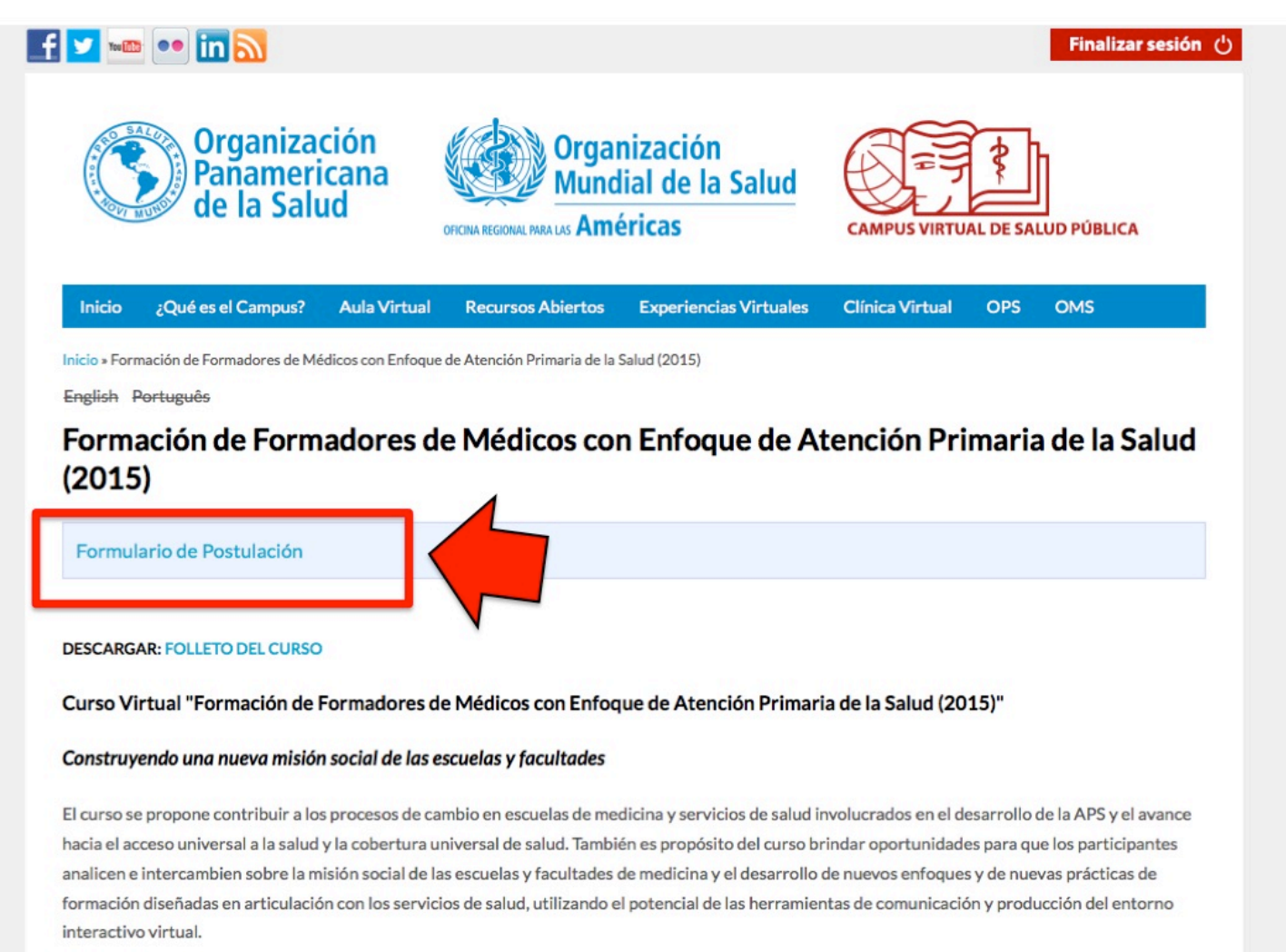

## **ABRIR FORMULARIO DE POSTULACIÓN A TRAVÉS DEL PANEL DE USUARIOS**

Otra forma de acceder al formulario de postulación es hacer click en el botón de "PANEL DE **USUARIOS**" que se encuntra en la página principal del Portal, una vez se ha autenticado.

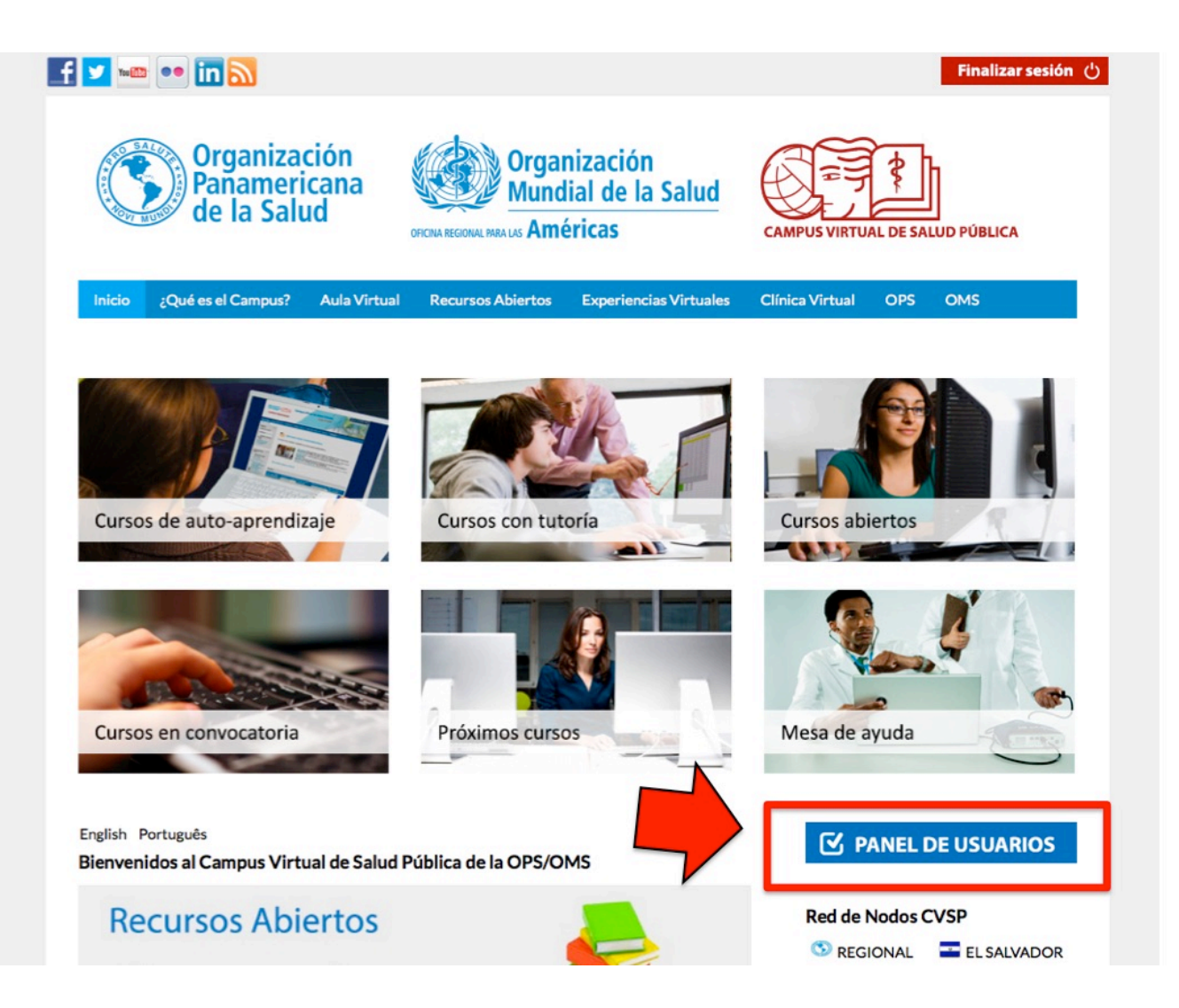

## **ABRIR FORMULARIO DE POSTULACIÓN A TRAVÉS DEL PANEL DE USUARIOS – ENLACE**

En el **"Panel de usuarios"**, presione el enlace **"Formulario de postulación"**. 

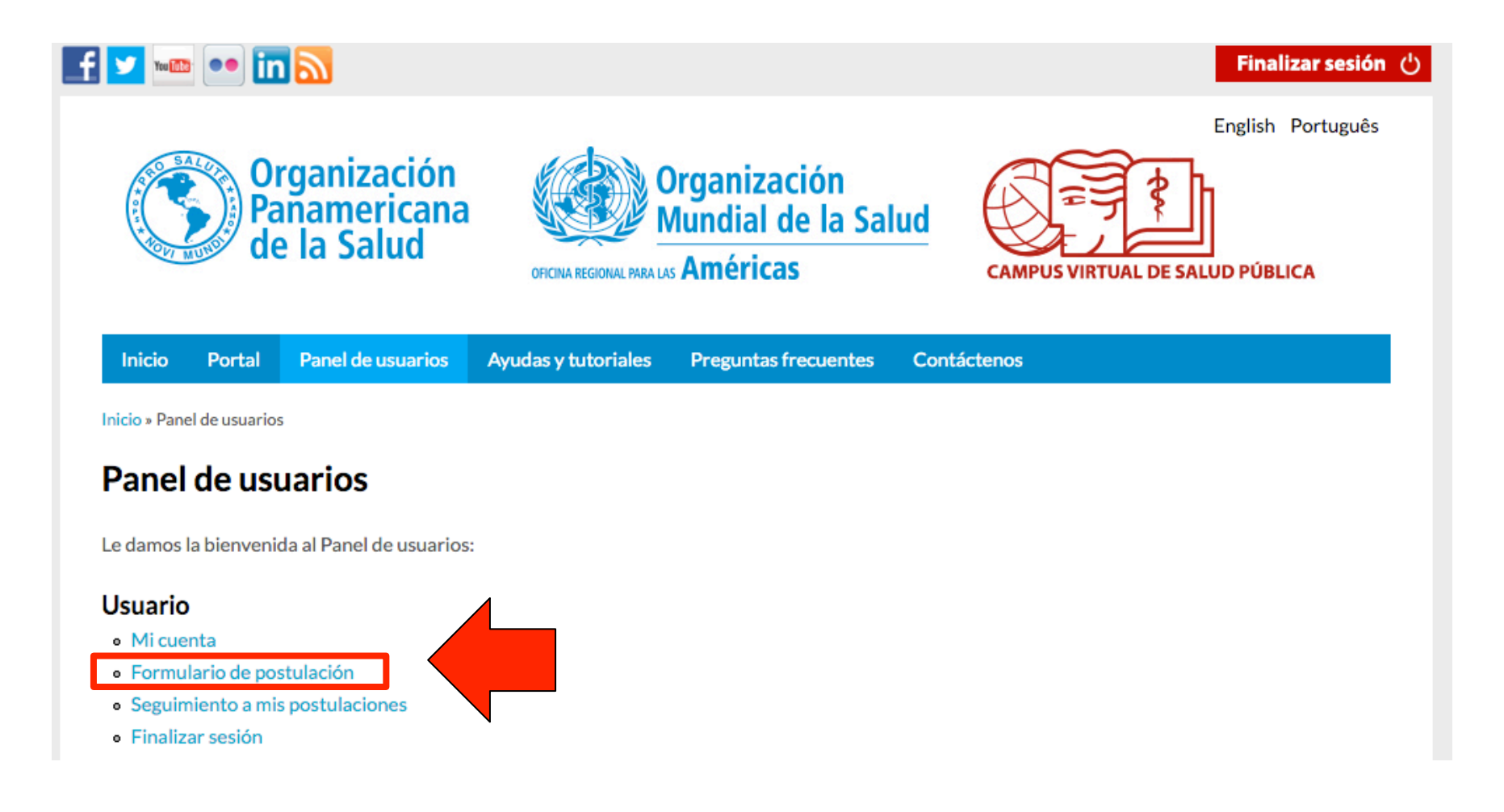

#### **FORMULARIO DE POSTULACIÓN**

El formulario de postulación debe ser llenado únicamente por la persona que desea participar en el curso. Este es el principal instrumento utilizado por los coordinadores del curso para seleccionar a los participantes. Es muy importante llenar el formulario de forma completa, enviando respuestas que demuestren su interés y habilidad para tomar el curso.

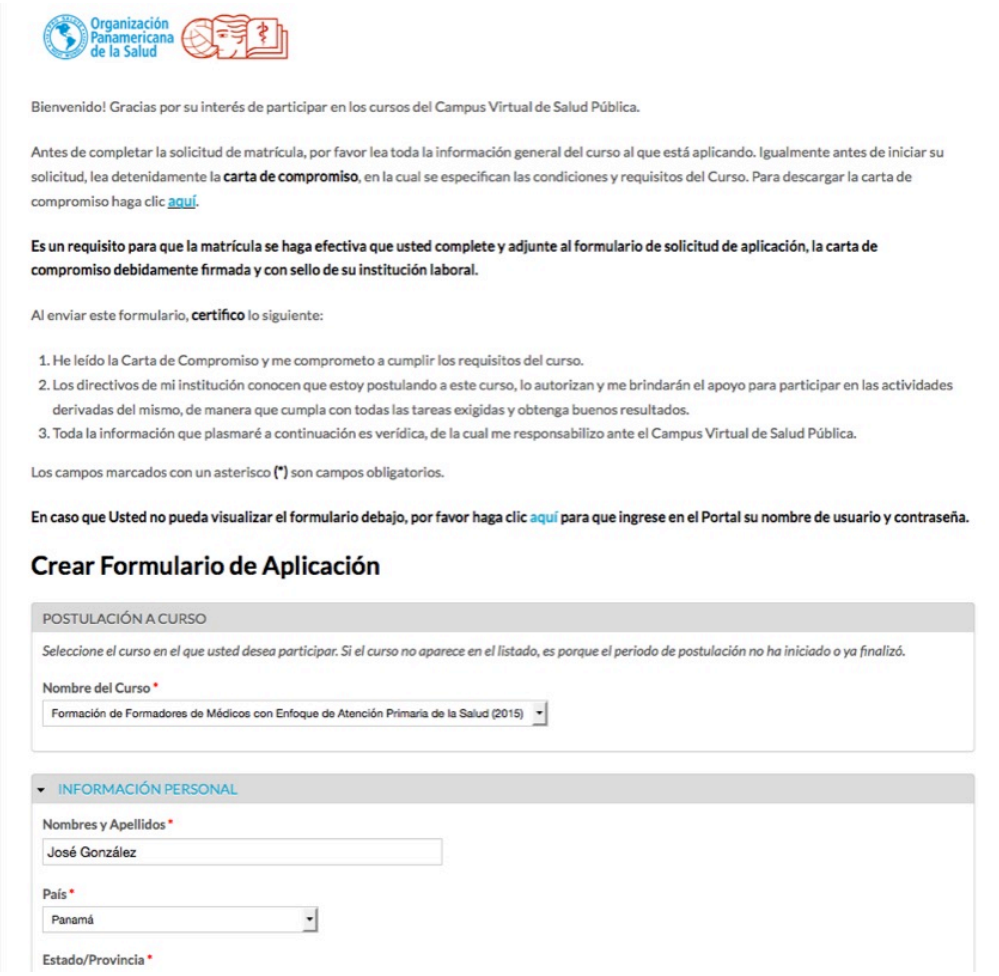

#### **FORMULARIO DE POSTULACIÓN**

Formularios incompletos o que no proporcionan una respuesta adecuada a las preguntas, no serán tomadas en cuenta. Debe completar toda la información solicitada en el formulario y luego hacer click en el botón "Guardar" en la parte inferior. Recibirá una confirmación por correo electrónico una vez se ha enviado correctamente el formulario.

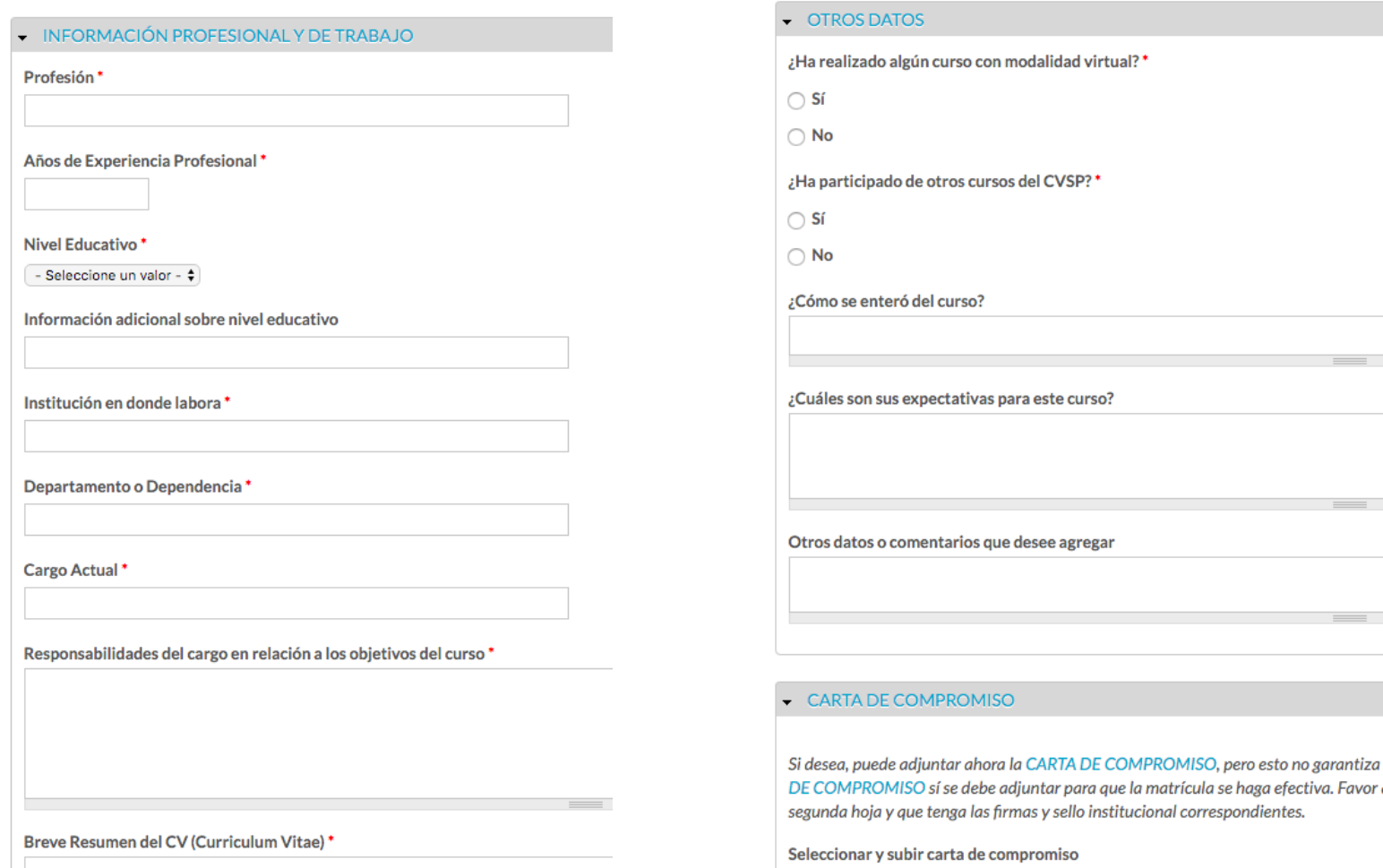

Seleccionar archivo Ningún archivo seleccionado

#### **CARTA DE COMPROMISO**

La carta de compromiso es un requisito para iniciar los cursos con tutoría. El modelo de carta (disponible para descarga en el formulario de postulación) se debe imprimir, firmar, e incluir la firma y sello de la institución donde labora. Luego debe escanearse y adjuntarse en su formulario de postulación. Puede adjuntarla al momento de llenar su formulario o posteriormente cuando recibe confirmación de que ha sido seleccionado. Sin embargo, debe adjuntar la carta antes de iniciar el curso.

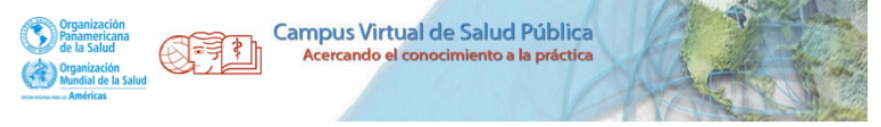

#### CARTA DE COMPROMISO PERSONAL E INSTITUCIONAL DE LOS PARTICIPANTES DE CURSOS VIRTUALES CON TUTORÍA DEL CVSP

Estimado(a) participante:

Por la presente le damos la bienvenida a los cursos virtuales ofrecidos por la Organización Panamericana de la Salud (OPS/OMS) a través del CAMPUS VIRTUAL DE SALUD PÚBLICA (CVSP) y apreciamos su interés de participar en nuestros cursos.

Para poder participar en el presente curso, es necesario que Usted cuente con el apoyo de su institución laboral, dada la afinidad entre los contenidos del mismo y sus responsabilidades laborales en su país. Debe haber disposición de brindarle facilidades (disponibilidad de tiempo, reproducción de materiales, acceso a Internet, etc.) puesto que ellos se beneficiarán con su participación.

El Campus Virtual de Salud Pública otorga un número limitado de plazas a través de las Representaciones de OPS/OMS en su país. Deseamos destacar el compromiso que Usted asume con su institución, su país, y con la OPS/OMS para cumplir con las exigencias del curso, respetando el cupo, realizándolo y completándolo en su totalidad y comprometiéndose a aplicar y a difundir los temas aprendidos en su ámbito de desempeño.

Los cursos se desarrollan bajo una modalidad pedagógica virtual centrada en la reflexión de la propia práctica de cada participante y no son de auto-instrucción o de aprendizaje individualizado. Se requiere una disponibilidad y un compromiso manifiesto de dedicar entre ocho a diez (8-10) horas semanales de trabajo para las distintas actividades sincrónicas y asincrónicas del curso, con entrega permanente de diversas tareas o ejercicios y cumpliendo con los plazos establecidos en el cronograma del curso.

### **PROCESO DE SELECCIÓN Y MENSAJE DE BIENVENIDA**

Los coordinadores del curso y las oficinas de OPS en los países iniciarán el proceso de selección. Si es aceptado para participar en el curso, recibirá un correo electrónico de bienvenida con instrucciones para ingresar al curso en el Aula Virtual y completar su matrícula.

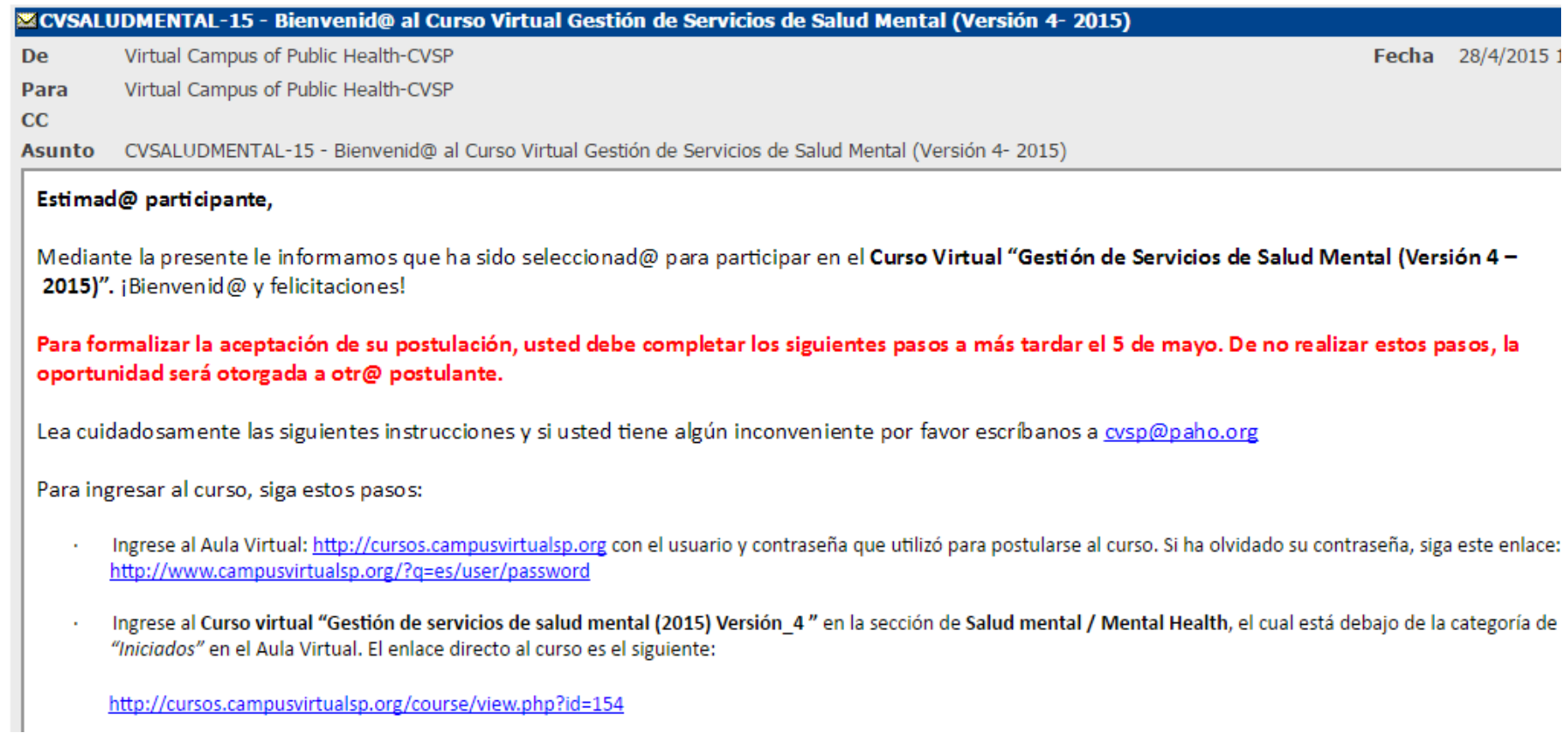

#### **SEGUIMIENTO A SUS POSTULACIONES**

En el "Panel de usuario" puede hacer click en el enlace "Seguir mis solicitudes". Verá una tabla con todos sus formularios. Presione "Editar" si desea hacer cambios en la información del formulario de postulación.

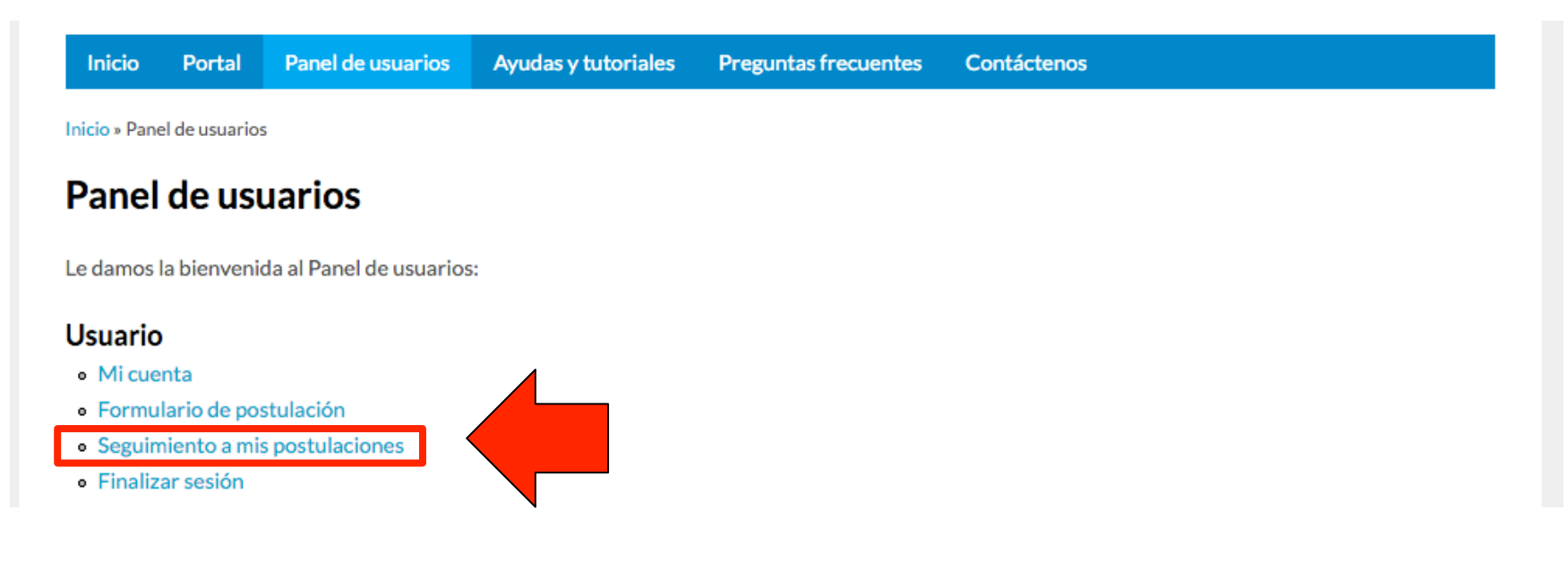

#### Solicitudes de Matrícula - Mis Solicitudes

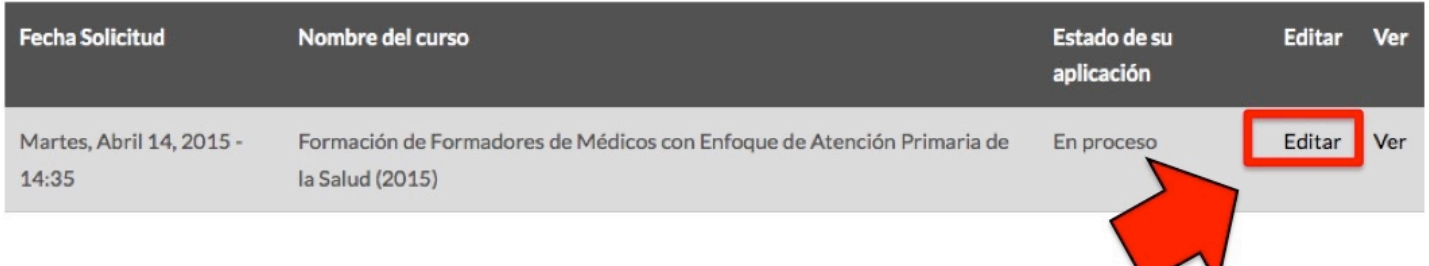

#### **SEGUIMIENTO A SUS POSTULACIONES Y ADJUNTAR CARTA DE COMPROMISO**

Si no pudo adjuntar su carta de compromiso al momento de llenar el formulario de postulación, también puede utilizar el enlace "Seguimiento a mis postulaciones" en el "Panel de usuarios" para completar este requisito.

Luego de abrir el formulario, busque el campo para subir la carta de compromiso. Presione el botón "Seleccionar archivo" para buscar el archvio entre las carpetas de su computadora y subir la carta escaneada.

#### - CARTA DE COMPROMISO

Si desea, puede adjuntar ahora la CARTA DE COMPROMISO, pero esto no garantiza su aceptación en el curso. En caso de que usted sea aceptado, su CARTA DE COMPROMISO sí se debe adjuntar para que la matrícula se haga efectiva. Favor asegurarse de llenar y completar todos los espacios en blanco de la segunda hoja y que tenga las firmas y sello institucional correspondientes.

Seleccionar y subir carta de compromiso

Seleccionar archivo | Ningún archivo seleccionado

Los archivos depen ser menores que 10 MB.

Tipos de archivo permitidos: doc docx pdf jpg png gif tif jpeg.

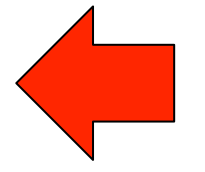

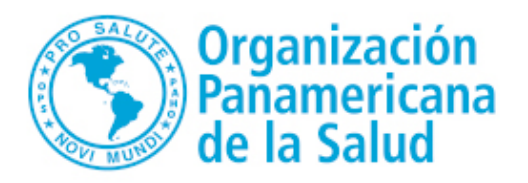

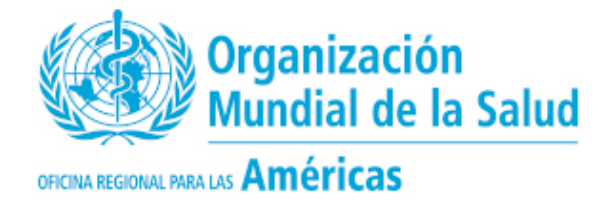

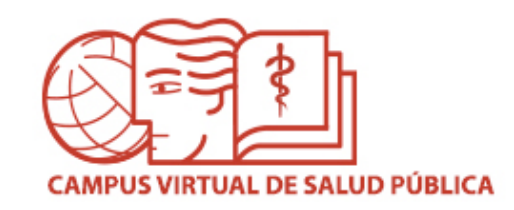

## **NOTAS IMPORTANTES ACERCA DE LOS FORMULARIOS DE POSTULACIÓN**

#### **Recuerde:**

- No permita que otra persona llene el formulario de postulación por Usted.
- Asegúrese de escoger correctamente el curso al que desea postularse.
- Escriba su nombre completo en el formulario.
- Utilice el mismo correo electrónico que incluyó al momento de crear su cuenta en el CVSP.
- Por favor no envíe formularios duplicados.
- Recuerde llenar todos los campos requeridos en su carta de compromiso. No deje espacios en blanco. Firme la carta, obtenga la firma de su supervisor, y el sello de la institución donde labora.

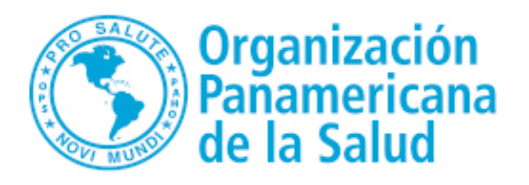

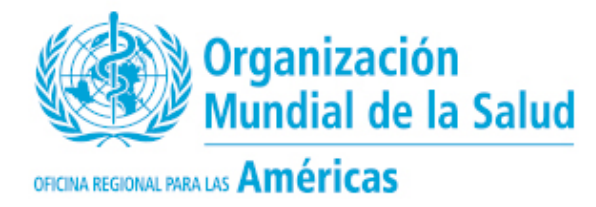

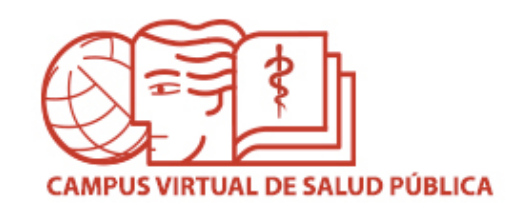

# **MESA DE AYUDA DEL CAMPUS**

Si requiere asistencia, puede ingresar a la Mesa de Ayuda del Campus: https://ayuda.campusvirtualsp.org/

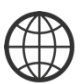

www.campusvirtualsp.org 

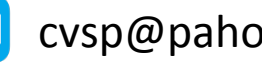

Síganos en:

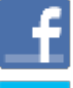

campusvirtualsp 

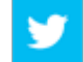

cvsp@paho.org and a control of the control of the control of the control of the control of the control of the control of the control of the control of the control of the control of the control of the control of the control